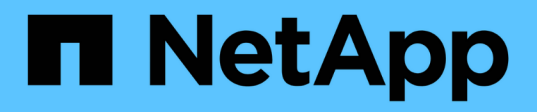

# **Cambiar contraseñas de usuario interno de OnCommand Insight**

OnCommand Insight

NetApp April 01, 2024

This PDF was generated from https://docs.netapp.com/es-es/oncommand-insight/config-admin/changingpasswords-in-the-server-connection-configuration-ui.html on April 01, 2024. Always check docs.netapp.com for the latest.

# **Tabla de contenidos**

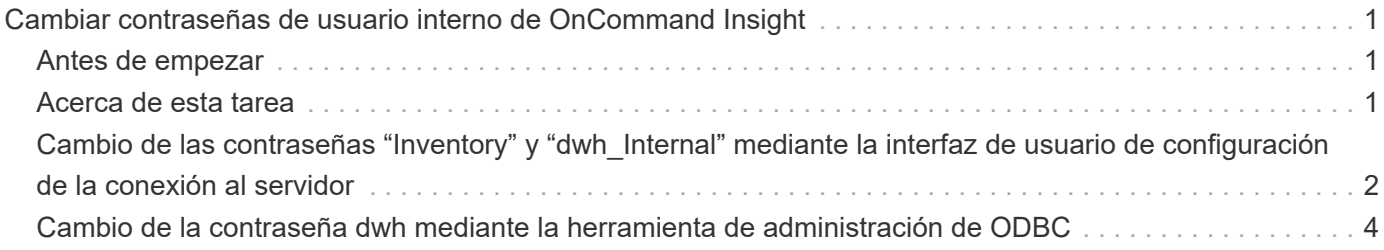

# <span id="page-2-0"></span>**Cambiar contraseñas de usuario interno de OnCommand Insight**

Las directivas de seguridad pueden requerir cambiar las contraseñas en el entorno OnCommand Insight. Algunas de las contraseñas de un servidor existen en un servidor diferente del entorno, lo que requiere que cambie la contraseña en ambos servidores. Por ejemplo, al cambiar la contraseña de usuario de "'Inventory'" en Insight Server, debe coincidir con la contraseña de usuario "'Inventory'" en el conector del servidor del almacén de datos configurado para ese Insight Server.

## <span id="page-2-1"></span>**Antes de empezar**

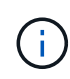

Debe comprender las dependencias de las cuentas de usuario antes de cambiar las contraseñas. Si no se actualizan las contraseñas en todos los servidores necesarios, se generarán errores de comunicación entre los componentes de Insight.

## <span id="page-2-2"></span>**Acerca de esta tarea**

En la siguiente tabla se enumeran las contraseñas de usuario interno de Insight Server y se enumeran los componentes de Insight que tienen contraseñas dependientes que deben coincidir con la nueva contraseña.

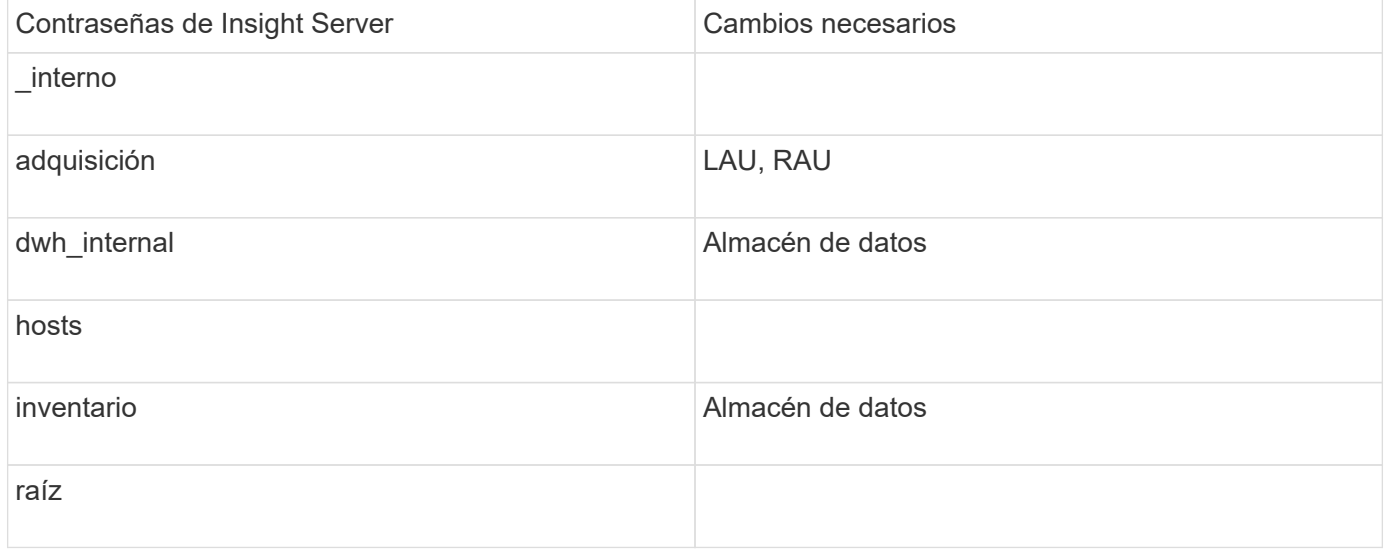

En la tabla siguiente se enumeran las contraseñas de usuario internas del almacén de datos y se enumeran los componentes de Insight que tienen contraseñas dependientes que coinciden con la nueva contraseña.

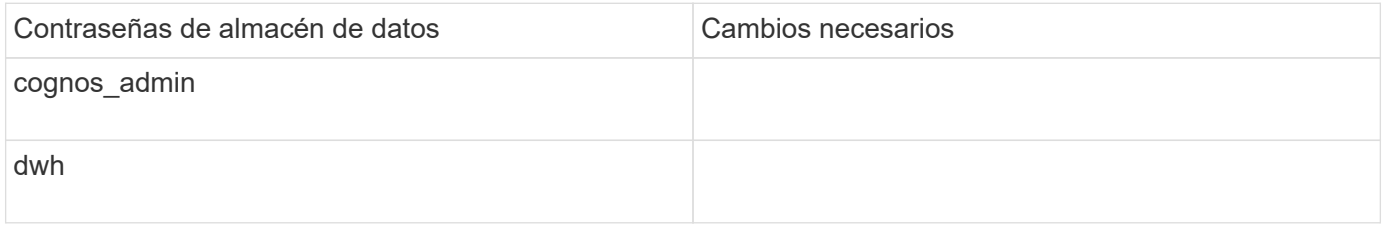

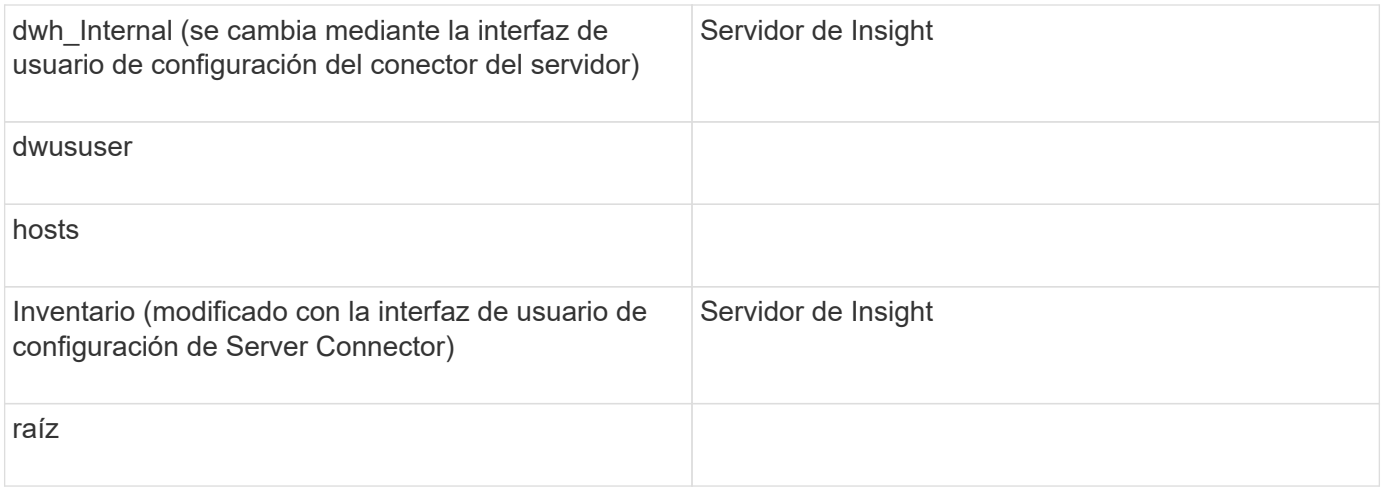

#### **Cambio de contraseñas en la interfaz de usuario de configuración de la conexión del servidor DWH**

En la siguiente tabla se muestra la contraseña de usuario de la LAU y se enumeran los componentes de Insight que tienen contraseñas dependientes que deben coincidir con la nueva contraseña.

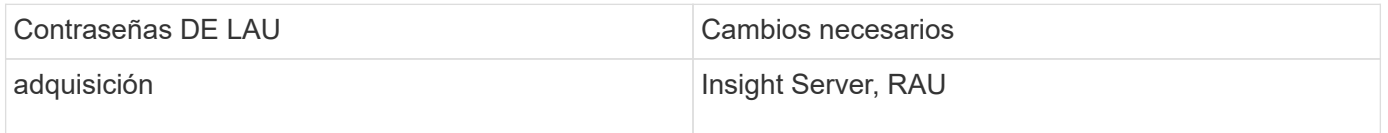

### <span id="page-3-0"></span>**Cambio de las contraseñas "Inventory" y "dwh\_Internal" mediante la interfaz de usuario de configuración de la conexión al servidor**

Si necesita cambiar las contraseñas «'inventory'» o «dwh\_internal» para que coincidan con las del servidor Insight, utilice la interfaz de usuario del almacén de datos.

### **Antes de empezar**

Debe iniciar sesión como administrador para realizar esta tarea.

### **Pasos**

- 1. Inicie sesión en el portal del almacén de datos en [https://hostname/dwh,](https://hostname/dwh) Donde hostname es el nombre del sistema donde está instalado el almacén de datos OnCommand Insight.
- 2. En el panel de navegación de la izquierda, haga clic en **conectores**.

Aparece la pantalla **Editar conector**.

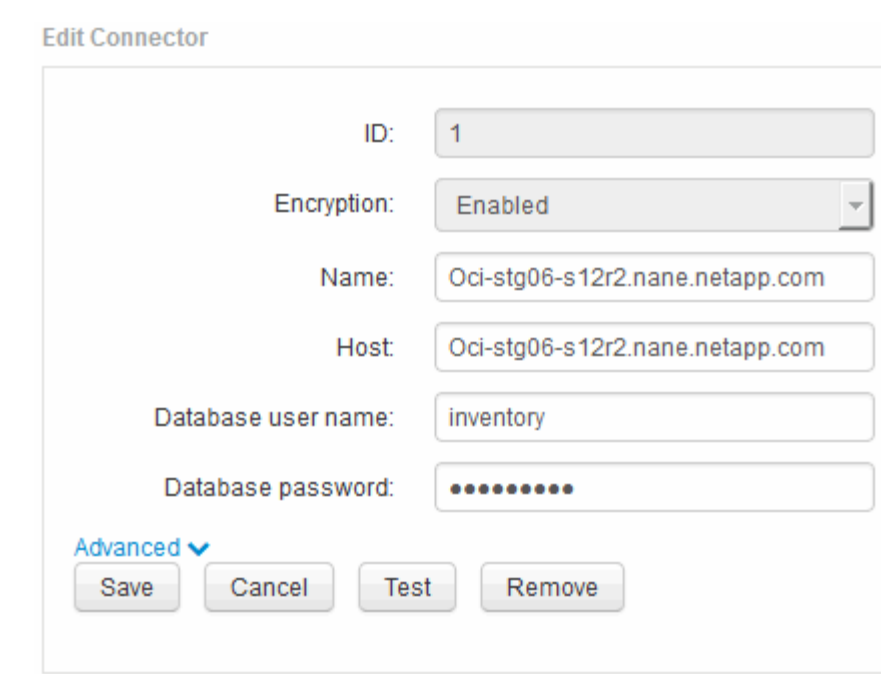

- 3. Introduzca una nueva contraseña de "'Inventory'" para el campo **Contraseña de base de datos**.
- 4. Haga clic en **Guardar**
- 5. Para cambiar la contraseña "dwh\_internal", haga clic en **Avanzado**

Aparece la pantalla Editar conector avanzado.

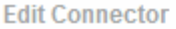

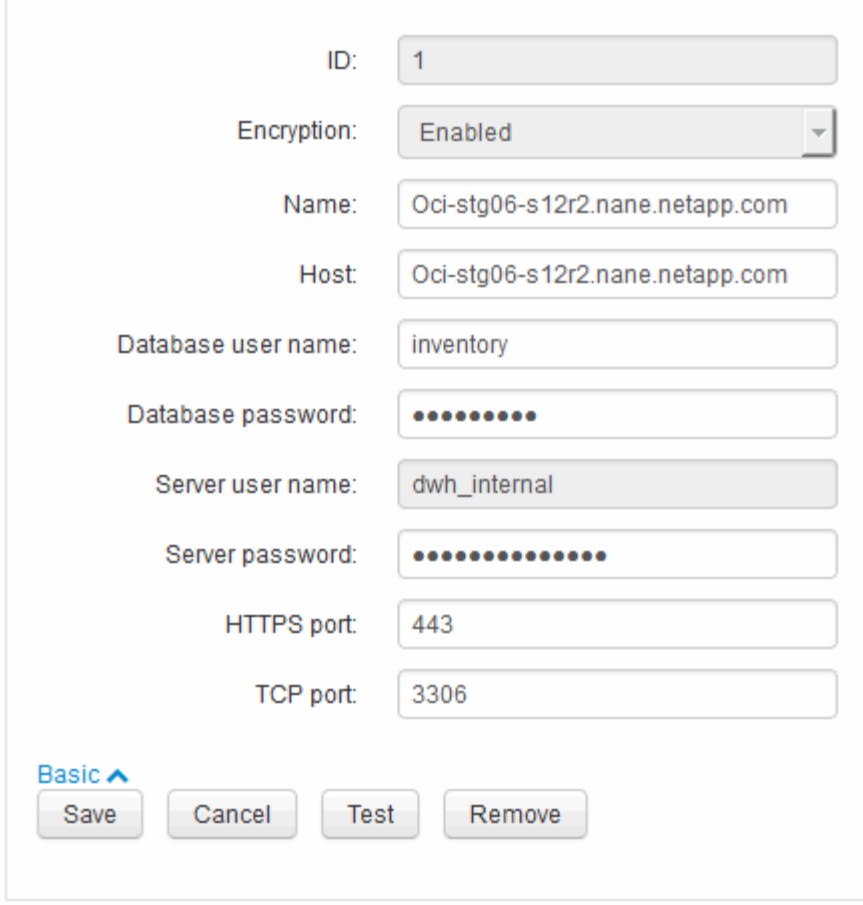

- 6. Introduzca la nueva contraseña en el campo **Contraseña del servidor**:
- 7. Haga clic en Guardar.

### <span id="page-5-0"></span>**Cambio de la contraseña dwh mediante la herramienta de administración de ODBC**

Cuando se cambia la contraseña para el usuario dwh en el servidor de Insight, la contraseña también se debe cambiar en el servidor de almacén de datos. Utilice la herramienta Administrador de orígenes de datos ODBC para cambiar la contraseña en el almacén de datos.

### **Antes de empezar**

Debe realizar un inicio de sesión remoto en el servidor de almacén de datos utilizando una cuenta con privilegios de administrador.

### **Pasos**

- 1. Realice un inicio de sesión remoto en el servidor que aloja ese almacén de datos.
- 2. Acceda a la herramienta de administración de ODBC en C:\Windows\SysWOW64\odbcad32.exe

El sistema muestra la pantalla del Administrador de orígenes de datos ODBC.

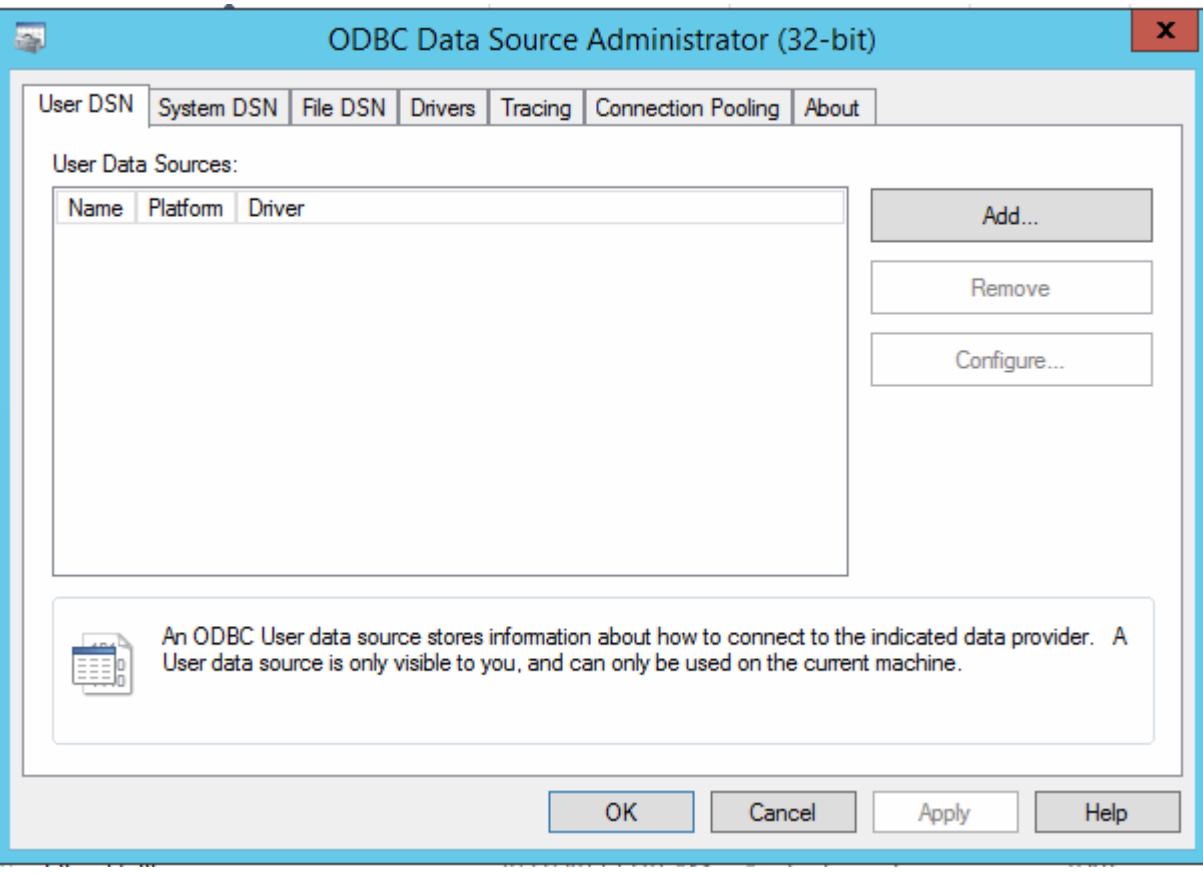

3. Haga clic en **DSN de sistema**

Se muestran los orígenes de datos del sistema.

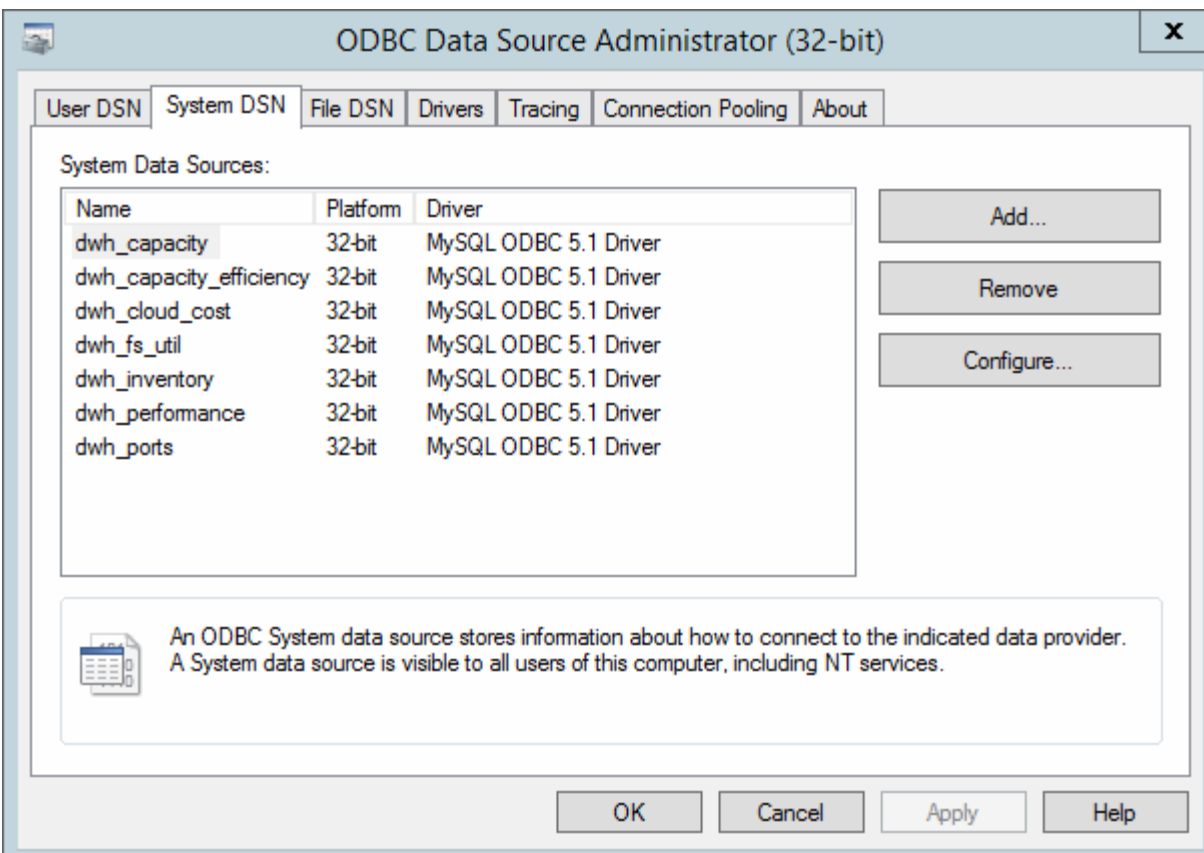

- 4. Seleccione un origen de datos OnCommand Insight de la lista.
- 5. Haga clic en **Configurar**

Aparece la pantalla Configuración del origen de datos.

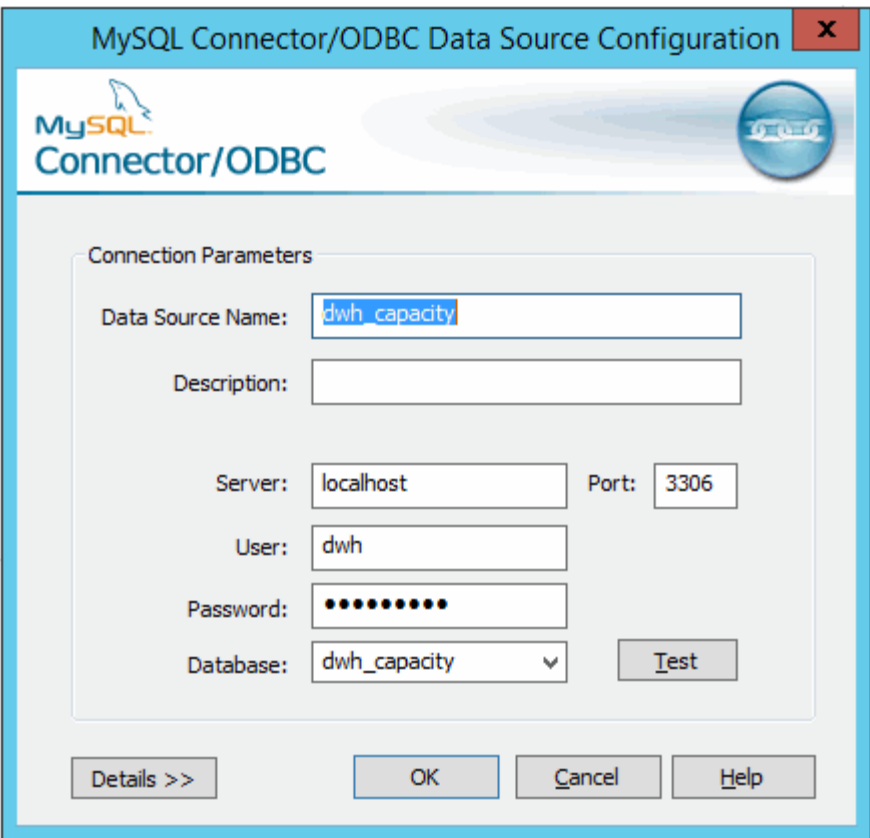

6. Introduzca la nueva contraseña en el campo **Contraseña**.

#### **Información de copyright**

Copyright © 2024 NetApp, Inc. Todos los derechos reservados. Imprimido en EE. UU. No se puede reproducir este documento protegido por copyright ni parte del mismo de ninguna forma ni por ningún medio (gráfico, electrónico o mecánico, incluidas fotocopias, grabaciones o almacenamiento en un sistema de recuperación electrónico) sin la autorización previa y por escrito del propietario del copyright.

El software derivado del material de NetApp con copyright está sujeto a la siguiente licencia y exención de responsabilidad:

ESTE SOFTWARE LO PROPORCIONA NETAPP «TAL CUAL» Y SIN NINGUNA GARANTÍA EXPRESA O IMPLÍCITA, INCLUYENDO, SIN LIMITAR, LAS GARANTÍAS IMPLÍCITAS DE COMERCIALIZACIÓN O IDONEIDAD PARA UN FIN CONCRETO, CUYA RESPONSABILIDAD QUEDA EXIMIDA POR EL PRESENTE DOCUMENTO. EN NINGÚN CASO NETAPP SERÁ RESPONSABLE DE NINGÚN DAÑO DIRECTO, INDIRECTO, ESPECIAL, EJEMPLAR O RESULTANTE (INCLUYENDO, ENTRE OTROS, LA OBTENCIÓN DE BIENES O SERVICIOS SUSTITUTIVOS, PÉRDIDA DE USO, DE DATOS O DE BENEFICIOS, O INTERRUPCIÓN DE LA ACTIVIDAD EMPRESARIAL) CUALQUIERA SEA EL MODO EN EL QUE SE PRODUJERON Y LA TEORÍA DE RESPONSABILIDAD QUE SE APLIQUE, YA SEA EN CONTRATO, RESPONSABILIDAD OBJETIVA O AGRAVIO (INCLUIDA LA NEGLIGENCIA U OTRO TIPO), QUE SURJAN DE ALGÚN MODO DEL USO DE ESTE SOFTWARE, INCLUSO SI HUBIEREN SIDO ADVERTIDOS DE LA POSIBILIDAD DE TALES DAÑOS.

NetApp se reserva el derecho de modificar cualquiera de los productos aquí descritos en cualquier momento y sin aviso previo. NetApp no asume ningún tipo de responsabilidad que surja del uso de los productos aquí descritos, excepto aquello expresamente acordado por escrito por parte de NetApp. El uso o adquisición de este producto no lleva implícita ninguna licencia con derechos de patente, de marcas comerciales o cualquier otro derecho de propiedad intelectual de NetApp.

Es posible que el producto que se describe en este manual esté protegido por una o más patentes de EE. UU., patentes extranjeras o solicitudes pendientes.

LEYENDA DE DERECHOS LIMITADOS: el uso, la copia o la divulgación por parte del gobierno están sujetos a las restricciones establecidas en el subpárrafo (b)(3) de los derechos de datos técnicos y productos no comerciales de DFARS 252.227-7013 (FEB de 2014) y FAR 52.227-19 (DIC de 2007).

Los datos aquí contenidos pertenecen a un producto comercial o servicio comercial (como se define en FAR 2.101) y son propiedad de NetApp, Inc. Todos los datos técnicos y el software informático de NetApp que se proporcionan en este Acuerdo tienen una naturaleza comercial y se han desarrollado exclusivamente con fondos privados. El Gobierno de EE. UU. tiene una licencia limitada, irrevocable, no exclusiva, no transferible, no sublicenciable y de alcance mundial para utilizar los Datos en relación con el contrato del Gobierno de los Estados Unidos bajo el cual se proporcionaron los Datos. Excepto que aquí se disponga lo contrario, los Datos no se pueden utilizar, desvelar, reproducir, modificar, interpretar o mostrar sin la previa aprobación por escrito de NetApp, Inc. Los derechos de licencia del Gobierno de los Estados Unidos de América y su Departamento de Defensa se limitan a los derechos identificados en la cláusula 252.227-7015(b) de la sección DFARS (FEB de 2014).

#### **Información de la marca comercial**

NETAPP, el logotipo de NETAPP y las marcas que constan en <http://www.netapp.com/TM>son marcas comerciales de NetApp, Inc. El resto de nombres de empresa y de producto pueden ser marcas comerciales de sus respectivos propietarios.